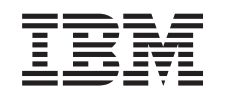

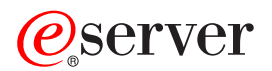

iSeries Расширенный планировщик заданий

*Версия 5, выпуск 3*

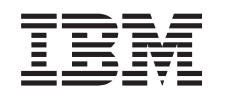

# ERserver

# iSeries Расширенный планировщик заданий

*Версия 5, выпуск 3*

### **Примечание**

Перед началом работы с этой информацией и с описанным в ней продуктом обязательно ознакомьтесь со сведениями, приведенными в разделе ["Примечания",](#page-34-0) на стр. 29.

### **Четвертое издание (август 2005 г.)**

Это издание относится к версии 5, выпуску 3, модификации 0 IBM Operating System/400 (код продукта 5722-SS1), а также ко всем последующим выпускам и модификациям, если в новых изданиях не будет указано обратное. Данная версия работает не на всех моделях систем с сокращенным набором команд (RISC) и не работает на моделях с полным набором команд (CISC).

**© Copyright International Business Machines Corporation 1998, 2005. Все права защищены.**

# **Содержание**

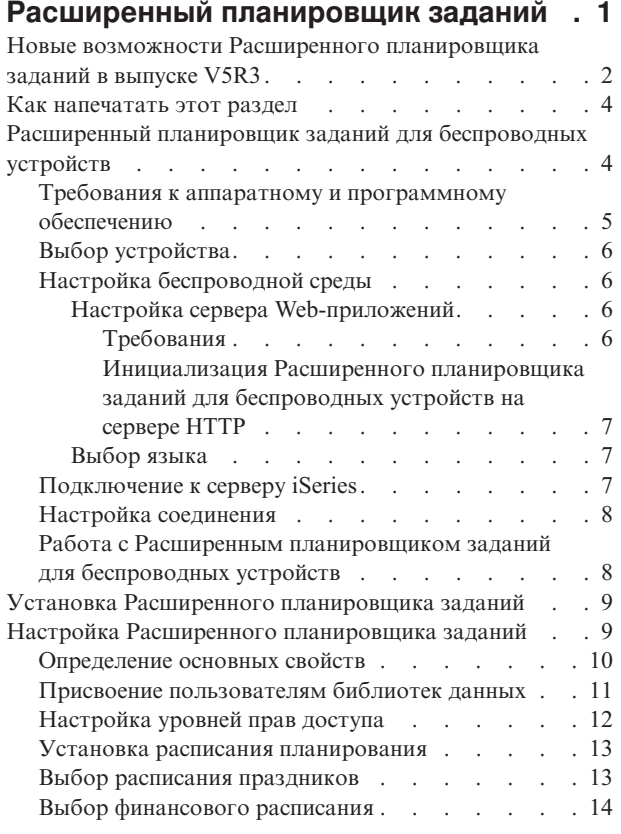

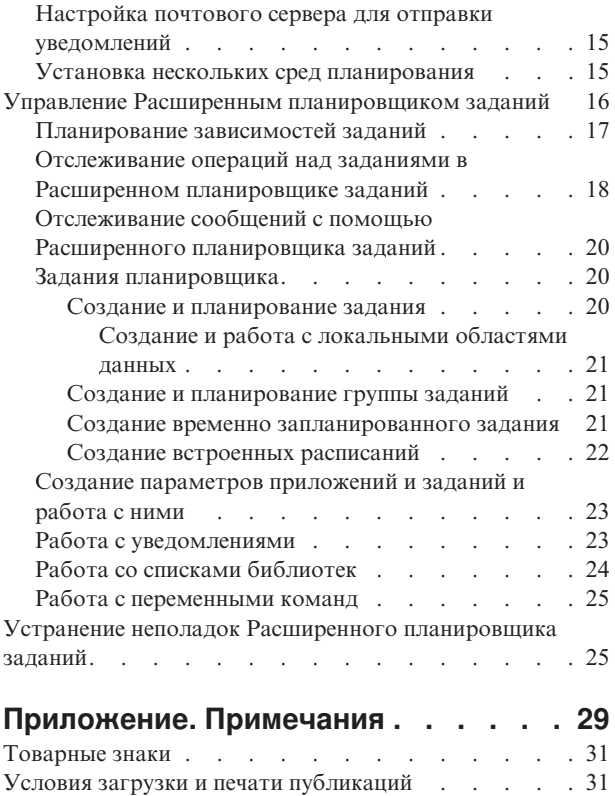

# <span id="page-6-0"></span>**Расширенный планировщик заданий**

Лицензионная программа Расширенный планировщик заданий (5722-JS1) - это надежный планировщик, который обеспечивает автономное выполнение заданий 24 часа в сутки, 7 дней в неделю. Используя обычное, финансовое или пользовательское расписание можно быстро настроить любой сценарий выполнения заданий по плану. Также можно просматривать хронологию выполнения задания и управлять уведомлениями о состоянии задания.

Лицензионную программу Расширенный планировщик заданий не требуется устанавливать на всех системах сети Централизованного управления. Достаточно установить эту программу в центральной системе - тогда задания и задачи, определенные для выполнения в конечной системе, будут получать необходимую информацию из центральной системы. Для того чтобы такая схема работала, в центральной системе необходимо задать определение задания.

Если Расширенный планировщик заданий установлен в локальной системе, то можно планировать запуск заданий и в тех системах, которые не входят в сеть Централизованного управления. Для доступа к Расширенному планировщику заданий нужно выбрать локальную систему в списке **Мои соединения** Навигатора iSeries, а затем развернуть значок **Управление заданиями**.

Ниже приведена информация об управлении Расширенным планировщиком заданий. Прежде всего нужно установить лицензионную программу. После этого можно ознакомиться с задачами, которые позволяют настроить Расширенный планировщик заданий. Остальные задачи позволяют работать с планировщиком и управлять им.

### ≫

### **["Расширенный](#page-9-0) планировщик заданий для беспроводных устройств" на стр. 4**

Ознакомьтесь с информацией о том, как можно управлять запланированными заданиями с беспроводного устройства, используя Расширенный планировщик заданий «

### **"Установка Расширенного [планировщика](#page-14-0) заданий" на стр. 9**

Выполните приведенные инструкции для установки Расширенного планировщика заданий.

### **"Настройка Расширенного [планировщика](#page-14-0) заданий" на стр. 9**

После установки Расширенного планировщика заданий можно перейти к его настройке. В этом разделе дано описание основных свойств Расширенного планировщика заданий.

### **"Управление Расширенным [планировщиком](#page-21-0) заданий" на стр. 16**

В этом разделе приведены инструкции по настройке зависимостей заданий и групп заданий. Выбранный тип зависимости задает условия выполнения заданий в среде.

### **"Устранение неполадок Расширенного [планировщика](#page-30-0) заданий" на стр. 25**

В этом разделе описаны действия, которые нужно выполнить, если задания не были запущены в запланированное время.

Дополнительную информацию о лицензионной программе Расширенный планировщик заданий можно найти на Web-сайте продукта [Расширенный](http://www-1.ibm.com/servers/eserver/iseries/jscheduler/product.htm) планировщик заданий.

# <span id="page-7-0"></span>**Новые возможности Расширенного планировщика заданий в выпуске V5R3**

В выпуске V5R3 Расширенный планировщик заданий предлагает новые и улучшенные способы планирования заданий, а также расширенные возможности доступа к заданиям из Навигатора iSeries.

### **["Расширенный](#page-9-0) планировщик заданий для беспроводных устройств" на стр. 4**

С Расширенным планировщиком заданий можно работать с помощью беспроводных устройств, таких как PDA.

### **"Работа с [уведомлениями"](#page-28-0) на стр. 23**

С помощью функции уведомления Расширенного планировщика заданий можно автоматически уведомлять указанного получателя по электронной почте. К электронным сообщениям можно добавлять вывод на принтер в формате PDF.

В текстовом интерфейсе можно использовать команду уведомления Отправить с помощью Расширенного планировщика заданий (SNDDSTJS), входящую в состав Расширенного планировщика заданий. Она будет доступна даже в том случае, если в Навигаторе на странице **Общие** окна свойств Расширенного планировщика заданий будет указана другая команда уведомления.

### **Свойства нового задания**

В версиях младше V5R3 эти свойства были доступны только из командной строки. Теперь с ними можно работать в Навигаторе.

### v **"Создание и работа с [локальными](#page-26-0) областями данных" на стр. 21**

В этом выпуске можно задавать локальную область данных для запланированного задания. Она применяется для хранения данных, относящихся к заданию. Эта область доступна всем командам задания.

### v **Шаг команды**

Добавив команду Задать шаг с помощью Расширенного планировщика заданий (SETSTPJS) в программу на CL, можно отслеживать выполнение задания. Укажите команду вместе с описанием необходимое число раз. Связанное с командой описание будет показано в поле Шаг команды на странице **Последний запуск** окна свойств запланированного задания. Поле Шаг команды предусмотрено и в окне **Состояние** активного задания. Поле Шаг команды автоматически обновляется каждый раз, когда задание встречает команду SETSTPJS.

### v **Создание документации задания и работа с ней**

На странице документации задания можно ввести любой текст. Это может быть описание задания или особые замечания относительно задания.

### v **Отслеживание заданий, которые не были запущены в указанные сроки**

Укажите, нужно ли отправлять сообщение, если задание не было запущено в указанный период времени. На странице **Уведомления** заполните поля **Получатель** и **Ограничение**. На странице Управление заданиями/Приложения задайте значение по умолчанию.

v **Функция числа пропусков**

С помощью поля пропусков можно запланировать запуск задания через неделю, в каждую третью неделю и т.д. Для этого выберите опцию **Еженедельно**, выберите день недели и укажите **Число пропусков**. Если число пропусков равно 1, задание будет выполняться через неделю.

### **Новые свойства Расширенного планировщика заданий**

### v **"Выбор [финансового](#page-19-0) расписания" на стр. 14**

В этом выпуске предусмотрена возможность настройки расписания на основе финансового года. Это можно сделать с помощью финансового расписания. Финансовое расписание можно связать с запланированным заданием.

### v **Начало дня**

Время, в которое начинается новый день. Дата всех заданий, которые используют это время, изменится на предыдущий день, если время запуска задания наступает раньше, чем **Время начала дня**.

### v **"Присвоение [пользователям](#page-16-0) библиотек данных" на стр. 11**

Вы можете указать библиотеку данных для пользователя. Одну библиотеку можно задать для нескольких пользователей. Библиотека данных будет содержать все объекты из библиотеки QUSRIJS. Можно указать любое количество библиотек данных.

### v **"Установка нескольких сред [планирования"](#page-20-0) на стр. 15**

В системе можно настроить несколько сред планирования. При этом исходная библиотека данных служит активной библиотекой данных, а копия этой библиотеки может использоваться для тестирования. Таким образом создается две среды планирования: для тестирования и для работы. В случае сбоя исходной системы библиотека данных для тестирования может играть роль резервной копии. Это обеспечивает дополнительную защиту, так как при возникновении ошибки в исходной библиотеке данных всегда можно использовать резервную копию этой библиотеки.

#### v **Пропуск зависимости**

При планировании заданий можно указать, что зависимое задание должно быть пропущено, если предшествующие и последующие задания выполняются в тот день, когда зависимое задание выполнять не планируется. Для примера предположим, что ежемесячное задание должно выполняться в промежутке между двумя еженедельными заданиями. Укажите интервал времени в минутах для зависимого задания в поле **Порог пропуска** окна свойств **Зависимости заданий**. Если разница во времени между окончанием первого еженедельного задания и временем планируемого запуска ежемесячного задания будет больше указанного значения, то зависимость будет пропущена, и будет начато выполнение следующего еженедельного задания. Зависимое задание будет запущено только в том случае, если разница во времени не превосходит значения **Порога пропуска**.

### v **Рассылка отчетов**

Функция рассылки отчетов позволяет отправить буферные файлы задания в дополнительные очереди вывода. В предыдущих версиях эта функция была доступна только в текстовом интерфейсе. Теперь права доступа для заданий и функций продукта, а также права доступа по умолчанию для новых заданий можно задавать из Навигатора. Кроме того, вывод на принтер в формате PDF можно добавить к электронному сообщению с уведомлением в качестве вложения.

### v **["Настройка](#page-17-0) уровней прав доступа" на стр. 12**

В предыдущих версиях права доступа можно было настраивать только в текстовом интерфейсе. Теперь права доступа для заданий и функций продукта, а также права доступа по умолчанию для новых заданий можно задавать из Навигатора.

### **Начальная группа дисковых пулов**

В дополнительной информации для пакетного режима можно задать начальную группу дисковых пулов (или ASP) для главной нити передаваемого на выполнение задания. Впоследствии нить может изменить пространство имен библиотек с помощью команды Задать группу пулов вспомогательной памяти (SETASPGRP). Нить имеет доступ ко всем библиотекам из независимых дисковых пулов, входящих в состав связанной с этой нитью группы пулов, и может обращаться к объектам в этих библиотеках путем указания имени объекта и имени библиотеки. Библиотеки из независимых дисковых пулов указанной группы пулов вместе с библиотеками из системного дискового пула (ASP 1) и библиотеками из базовых пользовательских дисковых пулов (ASP 2-32) формируют пространство имен библиотек нити.

#### **Обозначение новой и измененной информации**

Для указания изменений применяются следующие обозначения:

- Начало новой или измененной информации отмечено значком  $\sum$ .
- Конец новой или измененной информации отмечен значком  $\ll$ .

Дополнительная информация о новых и измененных функциях этого выпуска приведена в документе Информация для пользователей.

### <span id="page-9-0"></span>**Как напечатать этот раздел**

Для того чтобы просмотреть или загрузить раздел Расширенный планировщик заданий в виде файла в формате PDF, щелкните на ссылке [Расширенный](rzaksajs.pdf) планировщик заданий (около 290 Кб).

Дополнительно можно просмотреть или загрузить следующий раздел со связанной информацией:

• [Управление](rzaks.pdf) заланиями

Для просмотра или загрузки документов PDF со связанной информацией перейдите на страницу [Дополнительная](rzaksrelatedinformation.htm) информация.

### **Сохранение файлов PDF**

Для сохранения документа в формате PDF на рабочей станции для последующего просмотра или печати выполните следующие действия:

- 1. Щелкните правой кнопкой мыши на файле PDF в браузере (щелкните на приведенной выше ссылке).
- 2. В Internet Explorer выберите **Сохранить объект как**. В Netscape Communicator выберите **Сохранить ссылку как**.
- 3. Перейдите в тот каталог, в котором следует сохранить документ в формате PDF.
- 4. Нажмите **Сохранить**.

### **Загрузка Adobe Acrobat Reader**

 $\gg$  Для просмотра и печати документов в формате PDF необходима программа Adobe Acrobat Reader. Экземпляр этой программы можно загрузить с Web-сайта Adobe

(www.adobe.com/products/acrobat/readstep.html) .

# **Расширенный планировщик заданий для беспроводных устройств**

AJS для беспроводных устройств - это приложение, которое позволяет подключаться к Расширенному планировщику заданий через устройства с выходом в Internet, такие как телефон с возможностью подключения к Internet, Web-браузер PDA или Web-браузер PC. Функция AJS для подключения беспроводных устройств расположена в той системе iSeries, в которой установлена программа AJS. С ее помощью можно получать доступ к заданиям и операциям, отправлять сообщения получателям в системе, а также останавливать и запускать монитор AJS. AJS для беспроводных устройств позволяет пользователям изменить тип выводимой на экране информации. В частности, пользователь может просматривать протокол операций и задания, а также настраивать список заданий.

AJS для беспроводных устройств позволяет получить доступ к заданиям при отсутствии терминала или эмулятора iSeries. Достаточно подключиться к Internet с помощью мобильного устройства и ввести URL AJS для работы с сервлетом беспроводного доступа. В результате будет показано меню, позволяющее работать с AJS в режиме реального времени.

AJS для беспроводных устройств поддерживает два типа устройств. Устройство WML - это сотовый телефон с возможностью подключения к Internet. Устройство HTML - это Web-браузер PDA или PC. В этом разделе для обозначения различных устройств часто используются термины устройств WML и HTML.

Просмотрите следующие разделы с информацией о Расширенном планировщике заданий для беспроводных устройств.

### **"Требования к аппаратному и [программному](#page-10-0) обеспечению" на стр. 5**

Определение необходимого программного и аппаратного обеспечения для запуска Расширенного планировщика заданий для беспроводных устройств.

### <span id="page-10-0"></span>**"Выбор [устройства"](#page-11-0) на стр. 6**

Выбор устройств, совместимых с Расширенным планировщиком заданий для беспроводных устройств.

### **"Настройка [беспроводной](#page-11-0) среды" на стр. 6**

Настройка сервера Web-приложений и конфигурации брандмауэра для правильной работы Расширенного планировщика заданий для беспроводных устройств.

### **["Подключение](#page-12-0) к серверу iSeries" на стр. 7**

Установите соединение с сервером iSeries, содержащим продукт AJS, с помощью беспроводного устройства.

### **"Настройка [соединения"](#page-13-0) на стр. 8**

С помощью беспроводного устройства можно настроить интерфейс. Например, можно отобрать задания для просмотра и отключить показ имени группы задания. Кроме того, можно отключить доступ к списку запланированных операций. Для отбора заданий и настройки параметров просмотра откройте страницу Настроить на беспроводном устройстве.

### **"Работа с Расширенным [планировщиком](#page-13-0) заданий для беспроводных устройств" на стр. 8**

В этом разделе описаны функции, которые предоставляются Расширенным планировщиком заданий для беспроводных устройств.

За дополнительной информацией о Расширенном планировщике заданий обратитесь на Web-сайт продукта [Расширенный](http://www-1.ibm.com/servers/eserver/iseries/jscheduler/product.htm) планировщик заданий.

### ≪

### **Требования к аппаратному и программному обеспечению**

Для запуска Расширенного планировщика заданий для беспроводных устройств требуются следующие компоненты:

- Лицензионная программа 5722-JS1: Продукт Расширенный планировщик заданий, в состав которого входит Расширенный планировщик заданий для беспроводных устройств.
- Устройство для запуска функции
	- Телефон, поддерживающий беспроводное подключение к Internet
	- PDA с Web-браузером, беспроводным модемом и подключенной услугой беспроводного доступа к Internet
	- Обычный Web-браузер на рабочей станции
- Сервер с операционной системой  $OS/400^{(R)}$  версии V5R3 или выше, подключенный к сети TCP/IP.
- Сервер Web-приложений на центральной системе. Например:
	- Сервер приложений ASF Jakarta Tomcat
	- Любой другой сервер приложений на центральной системе, поддерживающий сервлеты
- Продукт HTTP Server, установленный на сервере iSeries
- Определите сервер HTTP в функции беспроводного подключения к AJS. Для этого подключитесь к системе iSeries, в которой установлен продукт AJS, с помощью текстового интерфейса. Затем укажите следующую команду:

### CALL QIJS/QIJSCINT

Дополнительная информация приведена в разделе ["Расширенный](#page-9-0) планировщик заданий для беспроводных [устройств"](#page-9-0) на стр. 4.

### ≪

# <span id="page-11-0"></span>**Выбор устройства**

**>** Технологии, используемые при создании телефонов с возможностью подключения к Internet и беспроводных PDA, быстро меняются. Такие устройства отличаются друг от друга размером экрана и внешним видом. Есть и другие существенные различия. Приведенная в следующих разделах информация поможет вам выбрать устройство, совместимое с Расширенным планировщиком заданий для беспроводных устройств. Для работы с планировщиком могут применяться не только описанные устройства, но и любые другие устройства, поддерживающие беспроводное подключение к Internet, однако они могут требовать другого подхода к работе.

### **Телефоны, поддерживающие подключение к Internet**

Этот раздел поможет вам выбрать телефон для работы с Расширенным планировщиком заданий для беспроводных устройств.

### **PDA**

Этот раздел поможет вам выбрать PDA для работы с Расширенным планировщиком заданий для беспроводных устройств.

### **PC**

С Расширенным планировщиком заданий для беспроводных устройств можно работать и с помощью обычного Web-браузера.

# ≪

# **Настройка беспроводной среды**

Перед началом работы с Расширенным планировщиком заданий для беспроводных устройств настройте следующие функции:

1. "Настройка сервера Web-приложений"

Настройте Расширенный планировщик заданий для беспроводных устройств для работы с помощью механизма сервлетов ASF Jakarta Tomcat. В этом разделе приведены инструкции по созданию и запуску сервера Web-приложений. Кроме того, в нем указано, какую программу необходимо запустить перед началом работы с функциями планировщика, предназначенными для беспроводных устройств.

2. Настройте брандмауэр

В этом разделе описана процедура установки брандмауэра Навигатора для беспроводных устройств. Ее можно выполнить и при настройке Расширенного планировщика заданий для беспроводных устройств. Ознакомьтесь с этим разделом, чтобы узнать, нужно ли вам изменить параметры брандмауэра для получения доступа к системам с беспроводных устройств.

3. ["Выбор](#page-12-0) языка" на стр. 7

По умолчанию установлен английский язык, однако вы можете настроить устройство для просмотра информации на любом языке.

После выполнения этих действий можно ["Подключение](#page-12-0) к серверу iSeries" на стр. 7 и начать работу с ["Расширенный](#page-9-0) планировщик заданий для беспроводных устройств" на стр. 4.

# ≪

### **Настройка сервера Web-приложений**

Перед началом работы с AJS для беспроводных устройств нужно запустить и настроить сервер Web-приложений. Ниже описана процедура настройки механизма сервлетов ASF Tomcat для сервера HTTP (на основе Apache), необходимого для запуска Расширенного планировщика заданий для беспроводных устройств.

**Требования:** Перед началом работы необходимо получить права доступа QSECOFR и установить следующую программу:

• IBM $^{(R)}$  HTTP Server (5722-DG1)

<span id="page-12-0"></span>**Примечание:** При выполнении следующих инструкций будет создан новый экземпляр сервера HTTP; их нельзя использовать, чтобы установить Расширенный планировщик заданий на существующий сервер HTTP.

### **Инициализация Расширенного планировщика заданий для беспроводных устройств на сервере HTTP:**

Следующая команда добавляет сервлет Расширенного планировщика заданий для беспроводных устройств к механизму сервлетов Apache Software Foundation Jakarta Tomcat. Кроме того, она настраивает сервер IBM HTTP Server (на основе Apache) с именем AJSP, применяющий порт 8210.

Перед началом работы с AJS для беспроводных устройств инициализируйте Расширенный планировщик заданий для беспроводных устройств на экземпляре сервера HTTP в системе iSeries. Для этого введите следующую команду в текстовом интерфейсе. Эта команда запускает программу, которая поставляется вместе с системой iSeries.

### CALL QIJS/QIJSCINT

После настройки сервера Web-приложений и инициализации на нем экземпляра AJS можно приступить к "Настройка [беспроводной](#page-11-0) среды" на стр. 6.

# ≪

### **Выбор языка**

При установлении соединения с Расширенным планировщиком заданий для беспроводных устройств можно выбрать язык. Если вы не планируете изменять язык, то вы можете "Подключение к серверу iSeries". Для выбора языка введите следующий URL:

*хост*.*домен*:*порт*/servlet/AJSPervasive?lng= *язык*

*хост:* Имя хоста системы, в которой установлен продукт. *домен:* Домен, в котором расположен хост. *порт:* Порт для подключения к Web-серверу. *язык:* Двухсимвольный идентификатор языка. Ниже приведен список доступных языков и их идентификаторов:

ar: Арабский de: Немецкий en: Английский es: Испанский fr: Французский it: Итальянский ja: Японский

Теперь можно приступить к работе с Расширенным планировщиком заданий для беспроводных устройств. За информацией об изменении других свойств окна, показанного на экране беспроводного устройства, обратитесь к разделу "Настройка [беспроводной](#page-11-0) среды" на стр. 6.

# **Подключение к серверу iSeries**

**Э** Для того чтобы начать работу с Расширенным планировщиком заданий для беспроводных устройств, укажите URL сервера iSeries в беспроводном устройстве. URL сервера должен быть задан в устройстве в фиксированном формате. Конец URL (/servlet/AJSPervasive) должен в точности совпадать с:

*хост*.*домен*:*порт*/servlet/AJSPervasive

*хост*: Имя хоста сервера iSeries. *домен*: Домен, в котором расположен сервер iSeries. *порт*: Порт для подключения к Web-серверу. По умолчанию применяется порт 8210. <span id="page-13-0"></span>Процедура выбора языка для просмотра информации описана в разделе ["Выбор](#page-12-0) языка" на стр. 7.

### **Формат информации на телефонах, поддерживающих подключение к Internet, и PDA**

После подключения к Расширенному планировщику заданий для беспроводных устройств на сервере iSeries на экране телефона или PDA будет показано начальное меню, содержащее обзорную информацию. В обзоре будет указано время получения информации, количество запланированных заданий и записей об операциях, а также опции для проверки состояния монитора заданий и отправки сообщения получателю. В верхней области окна будет указано общее состояние - OK или Внимание. Состояние Внимание означает, что получено сообщение о задании, на которое нужно обратить внимание. Задания, на которые нужно обратить внимание, отмечены восклицательным знаком.

### **Формат страниц обычного браузера**

Формат информации для обычного браузера полностью совпадает с форматом информации для телефонов и PDA. В связи с этим в окне браузера остается много свободного места. Вы можете уменьшить размер окна браузера, содержащего информацию Расширенного планировщика заданий для беспроводных устройств, чтобы освободить место на экране для других приложений. Если вы используете обычный Web-браузер для персонального компьютера, то в главном меню AJS можно выбрать пункт **Показать все**. Тогда каждая Web-страница будет содержать больший объем данных.

После успешного подключения к системе можно "Настройка соединения".

Дополнительная информация приведена в разделе ["Расширенный](#page-9-0) планировщик заданий для беспроводных [устройств"](#page-9-0) на стр. 4.

# ≪

# **Настройка соединения**

Соединение между сервером и персональным компьютером, PDA или телефоном с возможностью подключения к Internet можно настроить различными способами. Ознакомиться с ними можно на Web-сайте продукта [Расширенный](http://www-1.ibm.com/servers/eserver/iseries/jscheduler/product.htm) планировщик заданий.

Дополнительная информация приведена в разделе ["Расширенный](#page-9-0) планировщик заданий для беспроводных [устройств"](#page-9-0) на стр. 4.

# ≪

# **Работа с Расширенным планировщиком заданий для беспроводных устройств**

Для работы с Расширенном планировщиком заданий можно использовать беспроводное устройство. В этом случае будут доступны следующие функции:

### v **Просмотр активных, блокированных и ожидающих заданий**

Позволяет просмотреть список обычных заданий (заданий AJS) или заданий централизованного управления, находящихся в активном состоянии, блокированном состоянии или состоянии ожидания. Показанные задания можно отсортировать по типу, имени или времени. Дополнительно можно указать библиотеку данных, содержащую данные для заданий и операций.

### v **Просмотр зависимостей заданий**

Позволяет просмотреть предыдущие и последующие задания. Последующее задание зависит от одного или нескольких предыдущих заданий. Такое задание в свою очередь может является предыдущим по отношению к другому заданию.

### v **Просмотр сообщений**

Если в задании есть ожидающее сообщение, то вы можете просмотреть это сообщение и ответить на него с помощью беспроводного устройства.

### <span id="page-14-0"></span>v **Запуск заданий**

С помощью беспроводного устройства можно передавать задания на выполнение. Опции, которые при этом можно указать, зависят от беспроводного устройства.

### v **Работа с операциями AJS**

С помощью беспроводного устройства можно работать с операциями AJS. У каждой операции свой набор опций, зависящий от состояния записи об операции.

#### v **Поддержка национальных языков**

AJS для беспроводных устройств выбирает поддержку языка и формат даты и времени исходя из кодов страны и языка, связанных с Виртуальной машиной Java(TM) в iSeries(TM). При необходимости вы можете изменить поддержку языка. Инструкции по выполнению этой задачи можно найти в электронной справке.

Инструкции по выполнению отдельных задач приведены в электронной справке. Для просмотра информации по другой теме перейдите к разделу ["Расширенный](#page-9-0) планировщик заданий для беспроводных [устройств"](#page-9-0) на стр. 4.

### ≪

# **Установка Расширенного планировщика заданий**

Для того чтобы установить ["Расширенный](#page-6-0) планировщик заданий", на стр. 1, необходимо установить IBM iSeries Access для Windows и лицензионную программу Advanced Job Scheduler (5722-JS1).После этого выполните следующие действия:

- 1. В окне **Навигатора** iSeries откройте меню **Файл**.
- 2. Выберите **Установка компонентов** —> **Установка встраиваемых модулей**.
- 3. Выберите исходную систему, на которую нужно установить Расширенный планировщик заданий и нажмите **OK**. Если вы не знаете, какую исходную систему нужно использовать, посоветуйтесь с системным администратором.
- 4. Введите **ИД пользователя** OS/400 и **Пароль**, и нажмите **OK**.
- 5. Выберите в списке компонент **Расширенный планировщик заданий**.
- 6. Нажмите кнопку **Далее**, а затем еще раз нажмите **Далее**.
- 7. Для завершения установки и выхода нажмите кнопку **Завершить**.

Расширенный планировщик заданий установлен.

Для того чтобы найти планировщик, выполните следующие действия:

- 1. Разверните **Централизованное управление**.
- 2. В окне с сообщением Навигатора iSeries об обнаружении нового компонента выберите ответ **Просмотреть сейчас**. При обращении к другим системам из списка **Мои соединения** это сообщение может быть показано снова.
- 3. Разверните **Мои соединения** —> сервер iSeries, на котором установлен Расширенный планировщик заданий —> **Управление заданиями** —> **Расширенный планировщик заданий**.

После завершения этой подготовительной работы вы можете "Настройка Расширенного планировщика заданий". Другие задачи перечислены в разделе ["Расширенный](#page-6-0) планировщик заданий", на стр. 1.

### **Настройка Расширенного планировщика заданий**

В этом разделе перечислены задачи настройки Расширенного планировщика заданий:

### **["Определение](#page-15-0) основных свойств" на стр. 10**

Укажите, сколько времени Расширенный планировщик заданий должен хранить сведения об операциях и записи протокола, а также задайте период в течение которого запускать задания запрещено. Вы можете указать рабочие дни для запуска задания и опцию необходимости приложения. Если в системе

<span id="page-15-0"></span>установлен продукт рассылки уведомлений, то можно также настроить команду для отправки уведомления о завершении или сбое задания, либо включить отправку уведомления с помощью команды Отправить рассылку с помощью планировщика заданий (SNDDSTJS).

### **"Присвоение [пользователям](#page-16-0) библиотек данных" на стр. 11**

Укажите, какие библиотеки данных присвоены каждому пользователю. Библиотека данных будет содержать все объекты из библиотеки QUSRIJS. Можно указать любое количество библиотек данных. ≪

### **["Настройка](#page-17-0) уровней прав доступа" на стр. 12**

Задайте права доступа по умолчанию. Укажите уровни прав доступа для заданий, функций продукта, а также новые права доступа заданий по умолчанию.

### **"Установка расписания [планирования"](#page-18-0) на стр. 13**

Настройте календарь для планирования заданий и групп заданий. Этот календарь может содержать даты, применяемые для планирования заданий, или применяться вместе с другими расписаниями.

#### **"Выбор расписания [праздников"](#page-18-0) на стр. 13**

Укажите дни, в которые выполнение планируемых заданий будет запрещено. Можно просто запретить запуск заданий в эти дни или указать замещающие дни.

### **"Выбор [финансового](#page-19-0) расписания" на стр. 14**

Настройте финансовое расписание дней для планирования заданий и групп заданий. Этот тип расписания применяется в тех случаях, когда необходимо разделить финансовый год на отрезки, не равные месяцу.

### **"Настройка почтового сервера для отправки [уведомлений"](#page-20-0) на стр. 15**

Задайте почтовый сервер для рассылки уведомляющих сообщений по электронной почте. Почтовый сервер обязательно должен быть указан в том случае, если выбрана отправка уведомлений по электронной почте.

### **"Установка нескольких сред [планирования"](#page-20-0) на стр. 15 (необязательно)**

Вы можете настроить в системе несколько сред планирования. При этом исходная библиотека данных может служить активной библиотекой данных, в то время как скопированная библиотека может применяться для тестирования. Таким образом создается две среды планирования: тестовая и рабочая. Кроме того, тестовая библиотека данных может служить резервной копией на случай сбоя в исходной системе. Такая конфигурация обеспечивает дополнительную защиту в случае возникновении ошибки в исходной библиотеке данных, позволяя восстановить эту библиотеку из резервной копии.

За дополнительной информацией по этому и другим свойствам обращайтесь к электронной справке по Расширенному планировщику заданий в Навигаторе iSeries. После выполнения этих подготовительных операций можно приступить к "Задания [планировщика"](#page-25-0) на стр. 20. Другие задачи перечислены в разделе ["Расширенный](#page-6-0) планировщик заданий", на стр. 1.

### **Определение основных свойств**

Задайте основные свойства Расширенного планировщика заданий. Укажите, сколько времени Расширенный планировщик заданий должен хранить сведения об операциях заданий, а также задайте период в течение которого запускать задания запрещено. Вы можете указать рабочие дни для запуска заданий и опцию необходимости приложения для каждого запускаемого задания. Если в системе установлен продукт рассылки уведомлений, то после выполнения задания будет отправлено уведомляющее сообщение. Кроме того, можно определить команду уведомления для отправки сообщения о сбое или завершении задания или включить отправку уведомления с помощью команды Отправить рассылку с помощью планировщика заданий (SNDDSTJS).

<span id="page-16-0"></span>Для того чтобы настроить основные свойства Расширенного планировщика заданий, выполните следующие действия:

- 1. Разверните в окне **Навигатора iSeries** категорию **Управление заданиями**.
- 2. Щелкните правой кнопкой на значке **Расширенный планировщик заданий** и выберите **Свойства**.
- 3. Укажите **Продолжительность хранения сведений об операциях**. Этот параметр определяет время, в течение которого храниться сведения о выполненных заданием операций. Допустимы значения от 1 до 999 дней или числа выполнений. Выберите **Дни**, чтобы задать время хранения в днях, или **Выполнения задания**, чтобы задать время в соответствии со счетчиком выполнения задания.
- 4. Укажите **Продолжительность хранения протоколов**. Этот параметр определяет время хранения записей протоколов.
- 5. Можно указать**Зарезервированный период**. В течение этого времени задания выполняться не будут.
- 6. Выберите в списке рабочие дни. Выбранные дни будут помечены как рабочие. Их можно будет указывать при планировании заданий.
- 7. Если планируемым заданиям необходимы приложения, то выберите **Приложение для планируемого задания**.

**Приложения** - это задания, которые обрабатываются вместе. Если существующие задания не содержат приложений, то выбрать эту опцию нельзя. Для того чтобы указать приложения для запускаемых заданий, перейдите к разделу "Создание параметров [приложений](#page-28-0) и заданий и работа с ними" на стр. 23. «

- 8. Выберите пункт **Календари** позволяющий настроить расписание праздников, финансовое расписание и расписание планирования. Дополнительная информация об этих расписаниях приведена в разделах "Установка расписания [планирования"](#page-18-0) на стр. 13, "Выбор расписания [праздников"](#page-18-0) на стр. 13 и ["Выбор](#page-19-0) [финансового](#page-19-0) расписания" на стр. 14.
- 9. Для того чтобы настроить время следующего запуска задания в соответствии со временем запуска периодически выполняемых заданий, выберите опцию **Начало периода совпадает со временем запуска**. Допустим, например, что задание должно выполняться каждые 30 минут, начиная с 8:00. (Для круглосуточного запуска задания нужно также указать время окончания 7:59.) Время работы задания составляет 20 минут. Если эта опция выбрана, то задание задание будет запускаться в 8:00, 8:30, 9:00 и так далее. Если эта опция не выбрана, то задание будет запускаться в 8:00, 8:50, 9:40, 10:30 и так далее.
- 10. Укажите **Время начала дня**. Это время, которое считается началом нового дня. Если время запуска задания меньше, чем значение поля **Время начала дня**, то дата такого задания будет изменена на предыдущий день.
- 11. Укажите **Пользователя задания монитора**. Это поле задает имя пользовательского профайла, который будет владельцем задания монитора. Задания, для которых указан **Текущий пользователь**, будут использовать пользовательский профайл задания монитора. По умолчанию, это QIJS.
- 12. В поле **Команда уведомления** можно указать команду. Это может быть команда Отправить рассылку с помощью "Работа с [уведомлениями"](#page-28-0) на стр. 23 планировщика заданий (SNDDSTJS), которая поставляется с системой, или команда запуска вашей собственной программы рассылки уведомлений. Команда SNDDSTJS применяет функцию уведомления Расширенного планировщика заданий. Указанные получатели будут получать сообщения о завершении или об ошибках планируемых заданий. ≪

Для продолжения настройки Расширенного планировщика заданий обратитесь к разделу ["Настройка](#page-14-0) Расширенного [планировщика](#page-14-0) заданий" на стр. 9.

# **Присвоение пользователям библиотек данных**

Пользователям можно присваивать библиотеки данных. В библиотеке данных сохраняются все изменения, внесенные пользователем во время работы с Расширенным планировщиком заданий. Она содержит все объекты из библиотеки QUSRIJS. Число библиотек данных не ограничено.

Для того чтобы присвоить библиотеки данных пользователям, выполните следующие действия:

- <span id="page-17-0"></span>1. В окне **Навигатора** разверните **Управление заданиями**.
- 2. Щелкните правой кнопкой мыши на значке **Расширенный планировщик заданий** и выберите **Свойства**.
- 3. На странице**Библиотеки данных** нажмите кнопку **Добавить** и укажите библиотеку данных. Перечисленные библиотеки данных доступны для всех пользователей системы.
- 4. На странице **Пользователи** нажмите кнопку **Добавить** и укажите новых пользователей.
- 5. Укажите имя.
- 6. Выберите библиотеку данных.
- 7. Нажмите кнопку **OK** для добавления пользователя.
- 8. Для изменения присвоенной пользователю библиотеки данных нажмите кнопку **Свойства**.

С помощью библиотек данных можно "Установка нескольких сред [планирования"](#page-20-0) на стр. 15. Для выбора другой задачи перейдите к разделу "Настройка Расширенного [планировщика](#page-14-0) заданий" на стр. 9.

# **Настройка уровней прав доступа**

Вы можете настроить права доступа к заданиям и функциям продукта, а также права доступа по умолчанию, связанные с отдельными заданиями и приложениями. Права доступа к заданию позволяют разрешить или запретить выполнение следующих операций: передача задания на выполнение, управление, настройка прав доступа, просмотр, копирование, обновление и удаление. Также можно разрешить или запретить доступ к отдельным функциям продукта, например, к функции Работа с расписаниями планирования, Отправить отчеты или Добавить задание.

При добавлении новых заданий им присваиваются права доступа по умолчанию. Система устанавливает права доступа к новому заданию исходя из того, какое приложение указано в определении задания. Если приложение не задано, то для нового задания будут установлены права доступа \*SYSTEM.

Для того чтобы задать права доступа к функциям продукта, выполните следующие действия:

- 1. В окне **Навигатора** разверните **Управление заданиями**.
- 2. Щелкните правой кнопкой мыши на значке **Расширенный планировщик заданий** и выберите **Свойства**.
- 3. Выберите **Права доступа**.
- 4. Выберите функцию и нажмите **Свойства**.
- 5. В окне Свойства Права доступа к функции измените уровень прав доступа. Можно предоставить или запретить доступ всем или отдельным пользователям.

Для настройки прав доступа к заданиям выполните следующие действия:

- 1. В окне **Навигатора** разверните **Управление заданиями**.
- 2. Щелкните правой кнопкой на значке **Расширенный планировщик заданий** и выберите **Запланированные задания**.
- 3. Щелкните правой кнопкой мыши на запланированном задании и выберите **Права доступа**.
- 4. В окне **Свойства - Права доступа** настройте права доступа. Можно предоставить или запретить доступ всем или отдельным пользователям. Кроме того, можно предоставить права на выполнение таких операций, как передача задания на выполнение, управление, настройка прав доступа, просмотр, копирование, обновление и удаление.

Для того чтобы настроить права доступа по умолчанию для новых заданий, связанные с функцией управления заданиями или приложением, выполните следующие действия:

- 1. В окне **Навигатора** разверните **Управление заданиями**.
- 2. Щелкните правой кнопкой на значке **Расширенный планировщик заданий** и выберите **Свойства**.
- 3. Выберите **Управление заданиями/Приложения**.
- 4. Выберите функцию управления заданиями или приложение в списке, а затем выберите **Новые права доступа к заданию**.

<span id="page-18-0"></span>5. В окне **Свойства - Права доступа к функции** настройте права доступа. Можно предоставить или запретить доступ всем или отдельным пользователям. Кроме того, можно предоставить права на выполнение таких операций, как передача задания на выполнение, управление, настройка прав доступа, просмотр, копирование, обновление и удаление.

Для выбора другой задачи перейдите к разделу "Настройка Расширенного [планировщика](#page-14-0) заданий" на стр. 9.  $\propto$ 

# **Установка расписания планирования**

**Расписание планирования** - это расписание выбранных дней, в течение которых допускается планирование заданий и групп заданий. Вы можете показать расписание планирования, добавить новое расписание, добавить новое расписание, основанное на уже существующем, или удалить расписание планирования, если оно не используется текущим заданием.

Вы можете выбрать расписание и вывести его свойства, чтобы внести изменения. Выбранное расписание будет показано под заголовком Сведения.

Чтобы настроить расписание планирования, выполните следующее:

- 1. Откройте в окне **Навигатора Управление заданиями**.
- 2. Щелкните правой кнопкой мыши на значке **Расширенный планировщик заданий** и выберите **Свойства**.
- 3. На странице **Общие сведения** выберите **Расписания**.
- 4. На странице **Расписания планирования** выберите **Новое**.
- 5. Укажите **Имя**.
- 6. В поле **Описание** введите текст описания расписания.
- 7. При необходимости выберите **Базовое расписание**. Это уже настроенное расписание, свойства которого можно использовать при создании нового расписания. Если вы запускаете Расширенный планировщик заданий в первый раз, то базовое расписание будет недоступно.
- 8. Выберите даты, которые нужно включить в расписание. Перед тем, как добавить в расписание новую дату, укажите в поле **Выбранная дата**, выбираете ли вы ее на текущий год или на каждый год. В противном случае при выборе другой даты выделение предыдущей даты будет снято.
- 9. Укажите, нужно ли включать в расписание конкретные дни недели.

Другие задачи перечислены в разделе "Настройка Расширенного [планировщика](#page-14-0) заданий" на стр. 9.

# **Выбор расписания праздников**

**Расписание праздников** - это список дней, в которые не нужно выполнять задания, запланированные с помощью Расширенного планировщика заданий. Вместо этих дней можно указать замещающие дни. Вы можете просмотреть расписание праздников, добавить новое расписание праздников, создать расписание праздников на основе существующего или удалить расписание, если оно не используется ни одним из запланированных заданий.

В расписании праздников можно указывать ранее созданные расписания. Например, можно создать расписание THIRDFRI, в которое включена третья пятница каждого месяца. Если вы укажете THIRDFRI в расписании праздников, то все задания, использующие это расписание, не будут запускаться третью пятницу каждого месяца. В расписании праздников можно задать несколько обычных расписаний. Даты, определяемые этими расписаниями, будут обведены черной рамкой.

Вы можете выбрать расписание и просмотреть или изменить его свойства. Выбранное расписание будет показано под заголовком Сведения.

#### **Настройка расписания праздников**

<span id="page-19-0"></span>Для того чтобы настроить расписание праздников, выполните следующие действия:

- 1. В окне**Навигатора** разверните **Управление заданиями**.
- 2. Щелкните правой кнопкой мыши на значке **Расширенный планировщик заданий** и выберите **Свойства**.
- 3. На странице **Общие** выберите **Расписания**.
- 4. Откройте страницу **Расписание праздников**.
- 5. Выберите **Создать** и введите имя расписания.
- 6. В поле **Описание** введите описание расписания.
- 7. При необходимости выберите **Базовое расписание**.

Это предварительно настроенное расписание, свойства которого будут скопированы в новое расписание так, как будто бы вы объединили два расписания. При первом запуске Расширенного планировщика заданий ни одно базовое расписание не доступно.

- 8. Выберите даты, которые нужно включить в расписание. Перед тем как добавить новую дату в расписание, укажите в поле **Выбранная дата**, выбираете ли вы ее на текущий год или на каждый год. Если вы не сделаете этого, то выбор текущей даты будет отменен при выборе следующей даты.
- 9. Укажите альтернативный день запуска задания. Можно выбрать предыдущий рабочий день, следующий рабочий день, конкретную дату, либо не указывать ничего. Для того чтобы выбрать конкретную дату, отметьте пункт **Указанный дополнительный день** и введите дату.
- 10. Выберите конкретные дни недели для включения в расписание.

#### **Добавление расписания в расписание праздников**

Для того чтобы связать расписание праздников с запланированным заданием, выполните следующие действия:

- 1. В окне **Навигатора** разверните **Управление заданиями**.
- 2. Щелкните правой кнопкой мыши на значке **Расширенный планировщик заданий** и выберите **Свойства**.
- 3. На странице Общие выберите **Расписания**.
- 4. На странице **Расписание праздников** выберите расписание праздников и нажмите кнопку **Свойства**.
- 5. В нижнем левом углу страницы выберите **Расписания**.
- 6. Выберите нужное расписание и нажмите кнопку **Добавить**.
- 7. Для того чтобы изменить **Дополнительный день**, щелкните правой кнопкой мыши на расписании из списка **Выбранные расписания** и выберите нужный **Дополнительный день**.

Для выбора другой задачи обратитесь к разделу "Настройка Расширенного [планировщика](#page-14-0) заданий" на стр. [9.](#page-14-0)

### **Выбор финансового расписания**

**Финансовое расписание** - это список дней, на которые можно планировать запуск задания или группы заданий. Вы можете настроить такое финансовое расписание, которое применяется на вашем предприятии. В частности, можно указать дату начала и конца финансового года.

#### **Настройка финансового расписания**

Для того чтобы настроить финансовое расписание, выполните следующие действия:

- 1. В окне **Навигатора** откройте **Управление заданиями**.
- 2. Щелкните правой кнопкой мыши на значке **Расширенный планировщик заданий** и выберите **Свойства**.
- 3. На странице **Общие** выберите **Расписания**.
- 4. На странице **Финансовые расписания** нажмите кнопку **Создать**.
- 5. Укажите **Имя**.
- 6. В поле **Описание** введите описание расписания.
- <span id="page-20-0"></span>7. Для того чтобы создать новую запись, нажмите кнопку **Создать** в окне **Свойства финансового расписания**.
- 8. Выберите период времени и укажите начальную и конечную даты. Можно указать до 13 периодов.
- 9. Нажмите кнопку **OK**, чтобы сохранить запись финансового расписания.
- 10. При необходимости повторите шаги с 7 по 9.

Для выбора другой задачи перейдите к разделу "Настройка Расширенного [планировщика](#page-14-0) заданий" на стр. 9. ≪

### **Настройка почтового сервера для отправки уведомлений**

Для применения функции отправки уведомлений Расширенного планировщика заданий нужно указать почтовый сервер. С почтового сервера происходит отправка уведомлений.

Для того чтобы задать свойства уведомлений, выполните следующие действия:

- 1. В окне **Навигатора** откройте **Управление заданиями**.
- 2. Разверните **Расширенный планировщик заданий**.
- 3. Щелкните правой кнопкой мыши на пункте **Уведомление** и выберите **Свойства**.
- 4. Задайте время хранения сообщений. Укажите количество дней в поле **Срок хранения сообщений**.
- 5. Укажите **Сервер отправляемой почты (SMTP)**. Например, SMTP.yourserver.com.
- 6. Укажите **Порт**. Номер порта по умолчанию 25.
- 7. Укажите адрес электронной почты в поле **Обратный адрес**. Все ответные сообщения будут отправляться на этот адрес.
- 8. В поле **Создавать протокол отправки** выберите **Да** или **Нет**. Операция отправки применяется для распознания неполадок.
- 9. Укажите допустимое **Количество титульных страниц**. Это значение применяется при рассылке отчетов.
- 10. Нажмите кнопку **OK**, чтобы сохранить свойства уведомлений.

Дополнительную информацию об отдельных полях можно найти в электронной справке.

Для выбора другой задачи перейдите к разделу "Настройка Расширенного [планировщика](#page-14-0) заданий" на стр. 9. ≪

### **Установка нескольких сред планирования**

Установка нескольких сред планирования может потребоваться по нескольким причинам. Например, может потребоваться одновременный запуск рабочей и тестовой версии продукта. Этот тип среды позволит протестировать различные планировщики перед началом их фактического использования в библиотеках данных рабочей системы. Кроме того, система может быть резервной копией одной или нескольких других систем, в которых применяется зеркальная защита данных и необходимо скопировать библиотеку данных Расширенного планировщика заданий (QUSRIJS) из исходной системы в библиотеку с другим именем. В этом случае библиотека данных останется активной до тех пор, пока в исходной системе не возникнет неполадка.

Среда планирования будет совпадать с библиотекой QUSRIJS во всем, кроме данных. Например, может существовать другая библиотека данных QUSRIJSTST с объектами из QUSRIJS. Обе библиотеки будут библиотеками данных.

Для настройки нескольких сред планирования выполните следующие действия:

### **Шаг 1: Получение от системы библиотеки данных**

Чтобы создать библиотеку данных, необходимо получить библиотеку данных от системы. Существует три способа решения этой задачи:

- <span id="page-21-0"></span>• Можно сохранить библиотеку данных и восстановить ее в рабочей системе. За дополнительной информацией о сохранении и восстановлении библиотек данных обратитесь к разделу Резервное копирование и восстановление.
- Можно создать копию библиотеки данных с помощью команды Копировать библиотеку (СРҮЦВ).
- v Можно создать в тестовой библиотеке Зеркальную копию библиотеки данных. Уровни выпуска версии этих систем должны совпадать.

**Примечание:** Имя скопированной, восстановленной и зеркальной библиотеки отличается от имени библиотеки в исходной системе.

**Шаг 2:** "Присвоение [пользователям](#page-16-0) библиотек данных" на стр. 11

После того, как вы получите тестовую библиотеку данных, добавьте ее в свойства Расширенного планировщика заданий и присвойте эту библиотеку пользователю. Изменения, вносимые пользователем при работе с Расширенным планировщиком заданий, сохраняются в библиотеке данных, связанной с этим пользователем.

### (Необязательно) **Шаг 3: Копирование заданий из тестовой библиотеки данных в рабочую**

При использовании библиотеки данных для тестирования может потребоваться копирование заданий из тестовой библиотеки данных в рабочую. Этот шаг необходимо выполнить в том случае, если на шаге 1 вы восстановили или скопировали библиотеку данных и хотите перенести некоторые задания в фактически используемую библиотеку данных. При использовании зеркальной копии библиотека этот шаг выполнять не нужно.

Скопировать задания из одной библиотеки данных в другую можно с помощью команды Копировать задание с помощью Расширенного планировщика заданий (CPYJOBJS). За дополнительной информацией о параметрах этой команды обращайтесь к электронной справке.

Другие задания можно выбрать в "Настройка Расширенного [планировщика](#page-14-0) заданий" на стр. 9.

# **Управление Расширенным планировщиком заданий**

Ниже приведена информация об управлении Расширенным планировщиком заданий. В первую очередь нужно составить расписание заданий в Расширенном планировщике заданий. После этого можно приступить к управлению заданиями.

### **["Планирование](#page-22-0) зависимостей заданий" на стр. 17**

В этом разделе приведены инструкции по настройке зависимостей заданий и групп заданий. Выбранный тип зависимости задает условия выполнения заданий в среде.

### **["Отслеживание](#page-23-0) операций над заданиями в Расширенном планировщике заданий" на стр. 18**

Вы можете просмотреть хронологию выполнения и состояние задания или группы заданий. Также можно настроить срок хранения записей об операциях задания.

### **["Отслеживание](#page-25-0) сообщений с помощью Расширенного планировщика заданий" на стр. 20**

Для отслеживания сообщений добавьте их идентификаторы в любую команду задания.

### **"Задания [планировщика"](#page-25-0) на стр. 20**

С помощью Расширенного планировщика заданий можно создавать задания, планировать их выполнение и работать с ними. Настройте и запланируйте последовательность заданий, которые будут выполняться в заданном порядке. В группе заданий следующее задание передается на выполнение только после завершения предыдущего задания.

#### <span id="page-22-0"></span>**"Создание параметров [приложений](#page-28-0) и заданий и работа с ними" на стр. 23**

Приложение - это набор заданий, которые обрабатываются вместе. Это более общее понятие, чем группа заданий. Задания приложения не обязательно обрабатываются последовательно. Задания внутри приложения могут выполняться одновременно. Они не дожидаются завершения других заданий приложения. С заданиями приложения можно работать по-отдельности. С каждым заданием связан свой набор значений по умолчанию. Параметры задания - это значения по умолчанию, которые применяются при добавлении задания в планировщик заданий и при его передаче на выполнение.

### ≫

### **"Работа с [уведомлениями"](#page-28-0) на стр. 23**

В этом разделе описана функция отправки уведомлений Расширенного планировщика заданий

#### **"Работа со списками [библиотек"](#page-29-0) на стр. 24**

Списки библиотек определяются пользователем и используются Расширенным планировщиком заданий при выполнении заданий.

#### **"Работа с [переменными](#page-30-0) команд" на стр. 25**

Переменные команд (или параметры) - это переменные, хранящиеся в Расширенном планировщике заданий и используемые заданиями, которые переданы на выполнение через Расширенный планировщик заданий. Примерами переменных команд являются начало каждого месяца, номер подразделения компании, номер компании и т.д.

 $\gg$  Для выбора другой задачи перейдите к разделу ["Расширенный](#page-6-0) планировщик заданий", на стр. 1.

# **Планирование зависимостей заданий**

Расширенный планировщик заданий позволяет настроить зависимости, которые отражают процесс выполнения заданий в среде. Зависимости определяют возможное время запуска задания или группы заданий. Вы можете потребовать выполнения всех зависимостей задания или по крайней мере одного из них. Зависимости включают в себя следующее:

### v **Зависимости заданий**

Зависимости заданий связаны с отношением: предшествующее - последующее задание. Предшествующие задания - это задания, которые выполняются перед последующими. Последующее задание - это задание, которое выполняется после того, как были выполнены все предшествующие. Каждому последующему заданию может предшествовать несколько заданий. И наоборот, у каждого предшествующего задания может быть несколько последующих.  $\gg$  Дополнительно можно указать, что задание должно быть пропущено, если его предшествующие и последующие задания выполняются в тот день, на которое данное задание не запланировано.

#### v **Активные зависимости**

Активные зависимости - это списки заданий, которые не должны выполняться в момент передачи задания на выполнение. Если какое либо из этих заданий выполняется, Расширенный планировщик заданий не будет запускать указанное задание. Выполнение задания будет отложено до тех пор, когда все задания из списка завершат работу.

### v **Зависимости ресурсов**

Зависимости ресурсов делятся на несколько типов. В приведенном ниже описании указаны условия, выполнение которых проверяется для каждого типа зависимости. Предусмотрены следующие типы:

### **Файл**

Задание зависит от наличия отдельного файла и его соответствия указанному уровню выделения ресурсов. Кроме того, перед запуском задания может проверяться наличие записей в файле. Например, задание JOBA можно настроить таким образом, чтобы оно выполнялось при выполнении трех условий: 1. Существует файл ABC; 2. Этот файл можно захватить в исключительном режиме; 3. Этот файл содержит записи.

### <span id="page-23-0"></span>**Объект**

Задание зависит от наличия объекта и его соответствия указанному уровню выделения ресурсов. Например, задание JOBA можно настроить таким образом, чтобы оно выполнялось только при наличии области данных XYZ.

#### **Конфигурация аппаратного обеспечения**

Задание зависит от наличия определенного аппаратного обеспечения и его состояния. Например, задание JOBA можно настроить таким образом, чтобы оно выполнялось только при наличии устройства TAP01 в состоянии Доступен.

### **Сетевой файл**

Задание зависит от состояния сетевого файла.

### **Подсистема**

Задание зависит от состояния подсистемы.

Для работы с зависимостями заданий выполните следующие действия:

- 1. В окне **Навигатора** откройте **Управление заданиями**.
- 2. Разверните **Расширенный планировщик заданий**.
- 3. Выберите **Запланированные задания**.
- 4. Щелкните правой кнопкой мыши на **Имени задания**, с зависимостями которого вы хотите работать.
- 5. Выберите один из следующих пунктов: **Зависимости заданий, Активные зависимости или Зависимости ресурсов**. Дополнительную информацию можно найти в электронной справке.

Для выбора другой задачи перейдите к разделу "Управление Расширенным [планировщиком](#page-21-0) заданий" на стр. [16.](#page-21-0)

# **Отслеживание операций над заданиями в Расширенном планировщике заданий**

Расширенный планировщик заданий позволяет просмотреть операции над заданиями с помощью следующей опции:

### **Операции над запланированным заданием**

Эта функция позволяет указать срок хранения записей об операциях в Расширенном планировщике заданий. Допустимы значения от 1 до 999 дней или повторов. Запись может храниться в течение определенного количества дней или до достижения указанного числа повторов в задании. Будут показаны следующие сведения о запланированном задании:

•  $M<sub>MS</sub>$ 

Имя запланированного задания.

- Группа
- Имя группы задания.

• Порядковый номер Номер задания внутри группы. Он указывается только для заданий из группы.

- Состояние выполнения Состояние задания.
- Запущено Время запуска задания.
- Завершено Время окончания выполнения задания.
- Затраченное время Время выполнения задания в часах и минутах.

Для того чтобы задать срок хранения записей об операциях выполните следующие действия:

- 1. В окне **Навигатора** откройте **Управление заданиями**.
- 2. Разверните **Расширенный планировщик заданий**.
- 3. Щелкните правой кнопкой мыши на пункте **Операции с запланированными заданиями** и выберите пункт **Свойства**.

Для просмотра сведений об операциях над запланированными заданиями выполните следующие действия:

- 1. В окне **Навигатора** откройте **Управление заданиями**.
- 2. Разверните **Расширенный планировщик заданий**.
- 3. Дважды щелкните на **Операции с запланированными заданиями**.

Для просмотра сведений об операциях с указанным заданием выполните следующие действия:

- 1. В окне **Навигатора** откройте **Управление заданиями**.
- 2. Разверните **Расширенный планировщик заданий**.
- 3. Выберите **Запланированные задания**.
- 4. Правой кнопкой щелкните на **Имени задания**, операции с которым нужно показать, и выберите пункт Операции.

### **Протокол операций**

Протокол операций содержит информацию об операциях планировщика, таких как добавление и изменение задания или передача задания на выполнение. В протокол заносятся случаи нарушения защиты, последовательности, обработанные запланированным заданием, и все возникшие ошибки. Кроме того, он содержит дату и время выполнения предыдущих операций. Для того чтобы просмотреть подробное сообщение, дважды щелкните на дате и времени.

Для просмотра сведений протокола операций выполните следующие действия:

- 1. В окне **Навигатора** откройте **Управление заданиями**.
- 2. Разверните **Расширенный планировщик заданий**.
- 3. Выберите **Протокол операций**. Будут показаны записи за сегодняшний день. Для того чтобы изменить критерий отбора, выберите в меню Опции пункт **Включить в список**.

Для просмотра протокола операций для указанного задания выполните следующие действия:

- 1. В окне **Навигатора** откройте **Управление заданиями**.
- 2. Разверните **Расширенный планировщик заданий**.
- 3. Выберите **Запланированные задания**.
- 4. Правой кнопкой мыши щелкните на **Имени задания**, протокол операций которого вы хотите просмотреть, и выберите пункт **Протокол операций**.

Состояние выполнения задания указано и на странице **Последний запуск** окна свойств задания. Добавьте команду Задать шаг с помощью Расширенного планировщика заданий (SETSTPJS) перед или после шага выполнения в программе на CL и укажите описание состояния выполнения задания. Когда задание дойдет в программе до команды SETSTPJS, соответствующее описание будет показано на странице **Последний запуск** и на экране беспроводного устройства.

Для выбора другой задачи перейдите к разделу "Управление Расширенным [планировщиком](#page-21-0) заданий" на стр. [16.](#page-21-0)

# <span id="page-25-0"></span>**Отслеживание сообщений с помощью Расширенного планировщика заданий**

Каждая команда из списка команд задания может содержать идентификаторы отслеживаемых сообщений. Если при выполнении задания будет отправлено одно из тех сообщений об ошибке, которые были указаны в выбранной команде, то задание добавит запись об ошибке в протокол и продолжит выполнение со следующей команды списка.

Идентификатор сообщения с двумя или четырьмя нулями справа, такой как ppmm00, задает шаблон идентификатора сообщения. Например, если указано CPF0000, то будут отслеживаться все сообщения CPF.

Для того чтобы добавить в команду идентификаторы сообщений выполните следующие действия:

- 1. В окне **Навигатора** откройте **Управление заданиями**.
- 2. Щелкните правой кнопкой мыши на значке **Расширенный планировщик заданий**.
- 3. Выберите **Запланированные задания** для просмотра списка заданий.
- 4. Щелкните правой кнопкой мыши на запланированном задании и выберите пункт **Свойства**.
- 5. Выберите команду из списка и нажмите **Свойства**.
- 6. Выберите **Сообщения**.
- 7. Введите идентификаторы сообщений, которые необходимо отслеживать, и нажмите **Добавить**.

Для выбора другой задачи перейдите к разделу "Управление Расширенным [планировщиком](#page-21-0) заданий" на стр. [16.](#page-21-0)

### **Задания планировщика**

Следующая информация поможет вам управлять Расширенным планировщиком заданий при создании заданий, их планировании, а также при работе с заданиями.

### **"Создание и планирование задания"**

Запланируйте задание и укажите команды, связанные с заданием. Вы также можете указать начальную и конечную команды для запуска специальной версии запланированного задания.

### **"Создание и [планирование](#page-26-0) группы заданий" на стр. 21**

Настройте и запланируйте ряд заданий, которые будут выполняться последовательно в определенном порядке. Следующее задание группы запускается лишь после завершения предыдущего задания.

### **"Создание временно [запланированного](#page-26-0) задания" на стр. 21**

Вы можете запустить запланированное задание немедленно или в будущем, вне его обычного расписания.

### **"Создание встроенных [расписаний"](#page-27-0) на стр. 22**

Вы можете создавать расписания с информацией, необходимой для планирования заданий, или вычислять даты праздников.

Другие задачи перечислены в разделе "Управление Расширенным [планировщиком](#page-21-0) заданий" на стр. 16.

Если задание не было запущено в запланированное время, обратитесь к разделу ["Устранение](#page-30-0) неполадок Расширенного [планировщика](#page-30-0) заданий" на стр. 25.

### **Создание и планирование задания**

Для того чтобы создать задание и запланировать его выполнение, выполните следующие действия:

- 1. В окне **Навигатора** откройте **Управление заданиями**.
- 2. Щелкните правой кнопкой мыши на значке **Расширенный планировщик заданий**.

<span id="page-26-0"></span>3. Щелкните правой кнопкой мыши на значке **Запланированные задания** и выберите пункт **Создать запланированное задание**.

**Примечание:** Если требуется создать задание, применяющее локальную область данных, обратитесь к разделу ..<br>"Создание и работа с локальными областями данных".

Дополнительную информацию о настройке параметров нового задания приведена в электронной справке. Для выбора другой задачи перейдите к разделу "Задания [планировщика"](#page-25-0) на стр. 20 или ["Управление](#page-21-0) Расширенным [планировщиком](#page-21-0) заданий" на стр. 16.

**Создание и работа с локальными областями данных:** Локальная область данных - это часть памяти, выделенная для задания. Не все задания используют локальную область данных. Эта область доступна всем командам задания. Локальную область данных можно использовать при планировании тех заданий, для которых прежде требовалось вручную указывать дополнительные параметры. Задайте дополнительные параметры в локальной области данных, и вам не потребуется указывать эти параметры при каждом запуске задания.

Для того чтобы задать локальную область данных для запланированного задания, выполните следующее:

- 1. В окне **Навигатора** откройте **Управление заданиями**.
- 2. Разверните **Расширенный планировщик заданий** —> **Запланированные задания**.
- 3. Щелкните правой кнопкой мыши на имени задания и выберите пункт **Свойства**.
- 4. Измените значения на странице **Локальная область данных**.

Дополнительную информацию о локальной области данных можно найти в электронной справке. Для выбора другой задачи перейдите к разделу "Задания [планировщика"](#page-25-0) на стр. 20 или ["Управление](#page-21-0) Расширенным [планировщиком](#page-21-0) заданий" на стр. 16.

### **Создание и планирование группы заданий**

Группы заданий - это задания, которые объединяются и выполняются последовательно, в указанном порядке. Перед передачей на выполнение следующего задания работа всех предыдущих заданий из группы должна быть успешно завершена. Если какое либо задание не завершило работу успешно, то прекращается выполнение всей группы заданий.

Для того чтобы создать новую группу заданий и запланировать ее выполнение, выполните следующие действия:

- 1. В окне **Навигатора** откройте **Управление заданиями**.
- 2. Выберите **Расширенный планировщик заданий**.
- 3. Щелкните правой кнопкой мыши на значке **Группы заданий** и выберите **Создать группу заданий**.

Дополнительную информацию о создании групп заданий можно найти в электронной справке. Для выбора другой задачи перейдите к разделу "Задания [планировщика"](#page-25-0) на стр. 20 или ["Управление](#page-21-0) Расширенным [планировщиком](#page-21-0) заданий" на стр. 16.

### **Создание временно запланированного задания**

Иногда возникает необходимость внепланово запустить задание в дополнение к его обычному расписанию. Это можно сделать с помощью команды Передать задание на выполнение (SBMJOBJS), выбрав опцию 7 в меню Работа с заданиями, либо с помощью опции Навигатора **Запустить**. Во время внепланового выполнения задания может потребоваться обработать только часть команд из списка.

Команда SBMJOBJS позволяет задать начальную и конечную последовательности команд. Для примера предположим, что задание JOBA содержит 5 команд, последовательности с 10 по 50. Тогда в команде SBMJOBJS можно указать, что нужно начать выполнение с последовательности 20 и закончить последовательностью 40. При этом последовательности 10 и 50 будут пропущены.

<span id="page-27-0"></span>Навигатор позволяет выбрать начальную и конечную команды из списка команд.

Для того чтобы запустить особую версию запланированного задания из Навигатора, выполните следующие действия:

- 1. В окне **Навигатора** откройте **Управление заданиями**.
- 2. Щелкните правой кнопкой мыши на значке **Расширенный планировщик заданий**.
- 3. Выберите **Запланированные задания** для просмотра списка заданий.
- 4. Щелкните правой кнопкой мыши на запланированном задании и выберите пункт **Выполнить**.
- 5. Выберите опцию немедленного или отложенного запуска.
- 6. Выберите начальную и конечную команды.

 $\gg$ За дополнительной информацией о настройке свойств заданий обратитесь к электронной справке. Для выбора другой задачи перейдите к разделу "Задания [планировщика"](#page-25-0) на стр. 20 или ["Управление](#page-21-0) Расширенным [планировщиком](#page-21-0) заданий" на стр. 16.

### **Создание встроенных расписаний**

Вы можете создавать расписания выполнения задания и расписания с исключенными датами праздников.

Например, можно создать расписание ENDOFWEEK, в котором указан день недели для выполнения задания и ряд дополнительных расписаний. Расписание ENDOFWEEK может применяться для всех заданий, которые должны выполняться одинаково часто. Эта функция доступна только из Навигатора.

Встроенные расписания можно применять в сочетании с расписаниями праздников. Например, можно создать расписание THIRDFRI, в которое включена третья пятница каждого месяца. Если вы укажете THIRDFRI в расписании праздников, то все задания, использующие это расписание, не будут запускаться третью пятницу каждого месяца. В расписании праздников можно задать несколько встроенных расписаний. Даты, определяемые этими расписаниями, будут обведены черной рамкой.

Для того чтобы настроить расписание, выполните следующие действия:

- 1. В окне **Навигатора** разверните **Управление заданиями**.
- 2. Щелкните правой кнопкой мыши на значке **Расширенный планировщик заданий** и выберите **Свойства**.
- 3. Выберите **Расписания**.
- 4. Выберите **Создать** и введите имя расписания.
- 5. При необходимости введите описание расписания.
- 6. Выберите частоту и даты выполнения задания, а также другие расписания, которые нужно включить в данное расписание.

Дополнительную информацию о настройке расписания можно найти в электронной справке.

Для того чтобы задать расписание для запланированного задания, выполните следующие действия:

- 1. Откройте в окне **Навигатора Управление заданиями**.
- 2. Щелкните правой кнопкой мыши на значке **Расширенный планировщик заданий**.
- 3. Выберите **Запланированные задания** для просмотра списка заданий.
- 4. Щелкните правой кнопкой мыши на запланированном задании и выберите пункт **Свойства**.
- 5. Щелкните на вкладке **Расписание**.
- 6. В правом верхнем углу страницы выберите необходимый вариант расписания.

Для того чтобы добавить расписание в расписание праздников, выполните следующие действия:

- 1. В окне **Навигатора** разверните **Управление заданиями**.
- 2. Щелкните правой кнопкой мыши на значке **Расширенный планировщик заданий** и выберите **Свойства**.
- 3. На странице **Общие** выберите **Расписания праздников**.
- <span id="page-28-0"></span>4. На странице **Расписания праздников** выберите расписание праздников и выберите **Свойства**.
- 5. В левом нижнем углу страницы выберите **Расписания**.
- 6. Выберите расписание и нажмите **Добавить**.
- 7. Для того чтобы изменить **Дополнительный день**, щелкните правой кнопкой мыши на расписании из списка **Выбранные расписания** и выберите нужный **Дополнительный день**.

За дополнительной информацией обратитесь к электронной справке. Для выбора другой задачи перейдите к разделу "Задания [планировщика"](#page-25-0) на стр. 20 или "Управление Расширенным [планировщиком](#page-21-0) заданий" на [стр.](#page-21-0) 16. $\mathbf{\&}$ 

# **Создание параметров приложений и заданий и работа с ними**

**Приложения** - это задания, которые обрабатываются вместе. Например, может существовать ряд заданий по созданию платежной ведомости, которые необходимо группировать при расчете заработной платы.

**Параметры задания** - это значения по умолчанию, присваиваемые заданию при его добавлении в планировщик заданий или при его передаче на обработку. Эти параметры включают в себя расписание, расписание праздников, очередь вывода, описание задания и т.д.

Вы можете просмотреть все существующие в системе параметры заданий и приложений. Можно также добавить новый параметр задания/приложения, добавить новый параметр на основе уже существующего или удалить параметр. Кроме того, можно выбрать параметр приложения/задания, просмотреть его свойства и внести изменения.

Для создания нового параметра приложения/задания выполните следующие действия:

- 1. Разверните в окне **Навигатора iSeries** категорию **Управление заданиями**.
- 2. Щелкните правой кнопкой на значке **Расширенный планировщик заданий** и выберите **Свойства**.
- 3. Перейдите на страницу **Параметры приложений/заданий**.
- 4. Выберите опцию **Создать** и введите имя приложения.
- 5. Можно ввести описание приложения.
- 6. Выберите контактную информацию для приложения. Это имена пользователей, к которым следует обращаться при возникновении неполадок задания в приложении. Для каждого приложения можно указать не более 5 записей. Можно также добавить в список контактной информации новую запись или удалить уже существующую запись.
- 7. Для того чтобы более точно определить приложение, можно задать дополнительную информацию. Эта информация будет связана с новым приложением. Она может быть полезной при возникновении неполадок.

Другие задачи перечислены в разделе "Управление Расширенным [планировщиком](#page-21-0) заданий" на стр. 16.

# **Работа с уведомлениями**

Уведомления позволяют выполнять различные задачи. Можно задать свойства получателя и свойства списка рассылки отчетов. Кроме того, можно отправлять электронные сообщения и настраивать список пересылки, применяемый в том случае, если получатель не ответил в течение указанного времени.

Перед отправкой электронного сообщения нужно "Настройка почтового сервера для отправки [уведомлений"](#page-20-0) на [стр.](#page-20-0) 15.

Ниже приведены краткие сведения о функции уведомления Расширенного планировщика заданий.

### **Получатель**

Во время планирования задания можно указать, следует ли отправлять уведомления указанным получателям. Уведомления могут отправляться в случае, если возник сбой задания, задание было <span id="page-29-0"></span>успешно выполнено, либо задание не было запущено за указанный период времени. Необходимо определить свойства каждого получателя. Для того чтобы открыть окно свойств, выберите **Расширенный планировщик заданий** —> **Уведомления** —> **Получатели**, а затем выберите получателя в списке.

### **Список рассылки отчетов**

В этом списке указаны буферные файлы, доступные для рассылки. Каждый буферный файл, созданный заданием, будет сравниваться с файлами из этого списка. В случае совпадения буферный файл будет разослан всем связанным с ним получателям по электронной почте или в очереди вывода. Для просмотра списка рассылки отчетов выберите **Расширенный планировщик заданий** —> **Уведомления** —> **Список рассылки отчетов**.

### **Электронная почта**

Электронное сообщение можно отправить любому получателю из списка, а также на любой адрес электронной почты. В свойствах получателя должен быть указан электронный адрес для отправки сообщений. При отправке электронного сообщения к нему можно добавить буферный файл. Файл можно отправить в формате PDF. Кроме того, можно задать список пересылки, который будет применяться, если указанный получатель не ответит в указанный период времени.

Для того чтобы указать буферный файл для вложения в электронное сообщение, выполните следующие действия:

- 1. В окне**Навигатора** разверните **Основные операции**.
- 2. Выберите **Вывод на принтер**.
- 3. Щелкните правой кнопкой мыши на имени буферного файла и выберите **Отправить с помощью AJS**.
- 4. Укажите получателя, тему и сообщение.

Примечание: То же самое можно сделать с помощью опции **Очереди вывода**.

### **Список пересылки**

Список пересылки представляет собой список получателей, упорядоченных по убыванию. Получатели получат уведомления в том порядке, в котором они перечислены в списке. Если первый получатель не ответит на сообщение, оно будет отправлено следующему получателю. Этот процесс продолжается до тех пор, пока не будет получен ответ. Для того чтобы задать список пересылки, выберите **Расширенный планировщик заданий** —> **Уведомления** —> **Списки пересылки**.

Для того чтобы прекратить пересылку сообщения, выполните следующие действия:

- 1. В окне **Навигатора** разверните **Управление заданиями**.
- 2. Выберите **Расширенный планировщик заданий** —> **Уведомления** —> **Электронная почта** —> **Отправленные**.
- 3. Правой кнопкой мыши щелкните на пересылаемом сообщении и выберите Остановить.

**Примечание:** Для того чтобы просмотреть только пересылаемые сообщения, выберите в окне Навигатора **Вид** —> **Настроить вид** —> **Включить в список**. После этого выберите в поле **Тип** значение **Пересылаемые**.

Для выбора другой задачи перейдите к разделу "Управление Расширенным [планировщиком](#page-21-0) заданий" на стр. [16.](#page-21-0) $\&$ 

# **Работа со списками библиотек**

**Список библиотек** - это определенный пользователем список библиотек, в котором задания Расширенного планировщика заданий выполняют поиск необходимой информации. Вы можете просмотреть список библиотек, добавить новый список, создать список на основе существующего списка или удалить список, если он не используется ни одним запланированным заданием.

<span id="page-30-0"></span>Вы можете выбрать список и просмотреть или изменить его свойства. В список библиотек может входить до 250 библиотек.

Для того чтобы добавить библиотеку в список, выполните следующие действия:

- 1. В окне **Навигатора** откройте **Управление заданиями**.
- 2. Щелкните правой кнопкой мыши на значке **Расширенный планировщик заданий** и выберите **Свойства**.
- 3. Перейдите на страницу **Списки библиотек**.
- 4. Выберите **Создать** и введите имя списка библиотек.
- 5. При необходимости введите описание списка библиотек.
- 6. Выберите **Обзор**, чтобы просмотреть список существующих библиотек, и выберите библиотеку.
- 7. Выберите **Добавить**, чтобы добавить список выбранных библиотек.

Для выбора другой задачи перейдите к разделу "Управление Расширенным [планировщиком](#page-21-0) заданий" на стр. [16.](#page-21-0)

# **Работа с переменными команд**

**Переменные команд** (или параметры) - это переменные, хранящиеся в Расширенном планировщике заданий и используемые заданиями, которые передаются на выполнение через Расширенный планировщик заданий. Переменные команд содержат информацию, которая будет подставлена в командную строку запланированного задания. Примерами переменных команд являются начало каждого месяца, номер подразделения компании, номер компании и т.д. Вы можете просмотреть переменные команд, добавить новую переменную, добавить переменную, основанную на уже существующей, или удалить переменную, если она не используется ни одним запланированным заданием.

Выбрав переменную команды, можно просмотреть и изменить ее свойства.

Для того чтобы добавить новую переменную команды, выполните следующие действия:

- 1. В окне **Навигатора** откройте **Управление заданиями**.
- 2. Щелкните правой кнопкой мыши на значке **Расширенный планировщик заданий** и выберите **Свойства**.
- 3. Перейдите на страницу **Переменные команд**.
- 4. Выберите **Создать** и введите имя переменной команды.
- 5. При необходимости введите описание переменной.
- 6. Укажите длину переменной команды. Допустимы значения от 1 до 90.
- 7. Выберите способ определения значения:
	- a. Укажите значение переменной команды. В этом поле разрешено вводить любые символы. Число символов не должно превосходить указанную длину.
	- b. Введите формулу подсчета даты. (Примеры можно найти в электронной справке.)
	- c. Введите имя программы, с помощью которой будет получено значение замещения.
	- d. Укажите библиотеку, с помощью которой будет получено значение замещения.
	- e. Укажите, должен ли системный оператор указать значение замещения во время выполнения.

Для выбора другой задачи перейдите к разделу "Управление Расширенным [планировщиком](#page-21-0) заданий" на стр. [16.](#page-21-0)

# **Устранение неполадок Расширенного планировщика заданий**

Для устранения неполадки Расширенного планировщика заданий в первую очередь следует просмотреть Web-страницу Job Scheduler [frequently](http://www-1.ibm.com/servers/eserver/iseries/jscheduler/faqs.htm) asked questions  $\ddot{\bullet}$ . На ней приведены часто задаваемые вопросы о применении функций Расширенного планировщика заданий.

Также там приведен список параметров, которые нужно проверить, если задание не было запущено в запланированное время:

#### **Текущий уровень исправлений**

В первую очередь нужно убедиться, что установлена последняя версия исправлений. В запросе на исправления нужно указать полный перечень исправлений. Совокупные пакеты содержат не все исправления.

#### **Просмотрите информацию монитора заданий**

- v В подсистеме QSYSWRK должно быть активно задание QIJSSCD. Если это не так, введите команду STRJS.
- Монитор заданий может зациклиться, если задание находится в состоянии RUN долее десяти минут. Если он зациклился, вызовите команду завершения задания с опцией \*IMMED и запустите монитор заданий еще раз (команда STRJS).
- v Если появится сообщение-вопрос, то выберите ответ C (Отмена). Монитор заданий прервет работу на 90 секунд, а затем возобновит отслеживание. Напечатайте протокол задания монитора. Он будет содержать сообщения об ошибках.

#### **Просмотрите протокол Расширенного планировщика заданий**

Вызовите для задания команду DSPLOGJS. Для перехода в конец списка нажмите F18. Там будут указаны записи, объясняющие причину, по которой задание не было запущено. Например, это может быть ошибка ресурсов, активная зависимость или зависимость от задания, либо ошибка при запуске.

#### **Зависимость от другого задания**

Если задание зависит от другого задания, выберите опцию 10 в меню Работа с заданиями для просмотра зависимостей задания. Для просмотра всех предшествующих заданий нажмите F8. Зависимое задание не будет запущено до тех пор, пока для всех предшествующих заданий не будет указано значение \*YES в столбце Выполнено.

### $\mathbf{\hat{z}}$

#### **Проследите за выполнением задания**

Если задание неправильно выполняется, то для определения причины неполадки добавьте команду Задать шаг с помощью Расширенного планировщика заданий (SETSTPJS) до или после шага выполнения в программе на CL. Укажите команду и описание. Эту команду можно применять неограниченное число раз. Описание, связанное с текущей командой, будет показано в поле Шаг команды на странице **Последний запуск** окна свойств запланированного задания. Поле Шаг команды предусмотрено и в окне **Состояние** активного задания. Поле Шаг команды автоматически обновляется каждый раз, когда задание встречает команду SETSTPJS. Эта команда позволяет определить состояние выполнения задания.

Для анализа неполадки рекомендуется собрать следующие данные:

### **Условия, при которых отправляется сообщение об ошибке**

В зависимости от того, где возникла ошибка, напечатайте протокол задания для интерактивного сеанса, задания монитора или запланированного задания.

#### **Неправильная запланированная дата**

Вызовите для задания команду DSPJOBJS с параметром OUTPUT(\*PRINT). Если задание использует расписание, напечатайте это расписание. Если задание использует расписание праздников, напечатайте это расписание праздников. С помощью клавиши Print напечатайте все финансовые расписания, используемые заданием.

### **Протокол Расширенного планировщика заданий**

Всегда распечатывайте протокол Расширенного планировщика заданий за интересующий вас период времени.

### **Файлы QAIJSMST и QAIJSHST**

Перед воспроизведением неполадки может потребоваться включить ведение журнала для файлов QAIJSMST и QAIJSHST из библиотеки QUSRIJS. Кроме того, службе поддержки IBM может потребоваться библиотека QUSRIJS.

Для выбора другой задачи перейдите к разделу ["Расширенный](#page-6-0) планировщик заданий", на стр. 1.

# <span id="page-34-0"></span>**Приложение. Примечания**

Настоящая документация была разработана для продуктов и услуг, предлагаемых на территории США.

IBM может не предлагать продукты и услуги, упомянутые в этом документе, в других странах. Информацию о продуктах и услугах, предлагаемых в вашей стране, вы можете получить в местном представительстве IBM. Ссылка на продукт, программу или услугу IBM не означает, что может применяться только этот продукт, программа или услуга IBM. Вместо них можно использовать любые другие функционально эквивалентные продукты, программы или услуги, не нарушающие прав IBM на интеллектуальную собственность. Однако в этом случае ответственность за проверку работы этих продуктов, программ и услуг возлагается на пользователя.

IBM могут принадлежать патенты или заявки на патенты, относящиеся к материалам этого документа. Предоставление вам настоящего документа не означает предоставления каких-либо лицензий на эти патенты. Запросы на приобретение лицензий можно отправлять по следующему адресу:

IBM Director of Licensing IBM Corporation North Castle Drive Armonk, NY 10504-17855 U.S.A.

Запросы на лицензии, связанные с информацией DBCS, следует направлять в отдел интеллектуальной собственности местного представительства IBM или в письменном виде по следующему адресу:

IBM World Trade Asia Corporation Licensing 2-31 Roppongi 3-chome, Minato-ku Tokyo 106-0032, Japan

**Следующий абзац не относится к Великобритании, а также к другим странам, в которых это заявление противоречит местному законодательству:** ФИРМА INTERNATIONAL BUSINESS MACHINES CORPORATION ПРЕДОСТАВЛЯЕТ НАСТОЯЩУЮ ПУБЛИКАЦИЮ НА УСЛОВИЯХ КАК ЕСТЬ, БЕЗ КАКИХ-ЛИБО ЯВНЫХ ИЛИ ПОДРАЗУМЕВАЕМЫХ ГАРАНТИЙ, ВКЛЮЧАЯ, НО НЕ ОГРАНИЧИВАЯСЬ ЭТИМ, НЕЯВНЫЕ ГАРАНТИИ СОБЛЮДЕНИЯ ПРАВ, КОММЕРЧЕСКОЙ ЦЕННОСТИ И ПРИГОДНОСТИ ДЛЯ КАКОЙ-ЛИБО ЦЕЛИ. В некоторых странах запрещается отказ от каких-либо явных и подразумеваемых гарантий при заключении определенных договоров, поэтому данное заявление может не действовать в вашем случае.

В данной публикации могут встретиться технические неточности и типографские опечатки. В информацию периодически вносятся изменения, которые будут учтены во всех последующих изданиях настоящей публикации. IBM оставляет за собой право в любое время и без дополнительного уведомления исправлять и обновлять продукты и программы, упоминаемые в настоящей публикации.

Все встречающиеся в данной документации ссылки на Web-сайты других компаний предоставлены исключительно для удобства пользователей и не являются рекламой этих Web-сайтов. Материалы, размещенные на этих Web-сайтах, не являются частью информации по данному продукту IBM и ответственность за применение этих материалов лежит на пользователе.

IBM может использовать и распространять любую предоставленную вами информацию по своему усмотрению без каких-либо обязательств перед вами.

Для получения информации об этой программе для обеспечения: (i) обмена информацией между независимо созданными программами и другими программами (включая данную) и (ii) взаимного использования информации, полученной в ходе обмена, пользователи данной программы могут обращаться по адресу:

IBM Corporation Software Interoperability Coordinator, Department 49XA 3605 Highway 52 N Rochester, MN 55901 U.S.A.

Такая информация может предоставляться на определенных условиях, включая, в некоторых случаях, уплату вознаграждения.

Описанная в этой информации лицензионная программа и все связанные с ней лицензионные материалы предоставляются IBM в соответствии с условиями Соглашения с Заказчиком IBM, Международного Соглашения о Лицензии на Программу IBM или любого другого эквивалентного соглашения.

Все приведенные показатели производительности были получены в управляемой среде. В связи с этим результаты, полученные в реальной среде, могут существенно отличаться от приведенных. Некоторые измерения могли быть выполнены в системах, находящихся на этапе разработки, поэтому результаты измерений, полученные в серийных системах, могут отличаться от приведенных. Более того, некоторые значения могли быть получены в результате экстраполяции. Реальные результаты могут отличаться от указанных. Пользователи, работающие с этим документом, должны удостовериться, что используемые ими данные применимы в имеющейся среде.

Информация о продуктах других изготовителей получена от поставщиков этих продуктов, из их официальных сообщений и других общедоступных источников. IBM не выполняла тестирование этих продуктов и не может подтвердить точность заявленной информации об их производительности, совместимости и других свойствах. Запросы на получение дополнительной информации об этих продуктах должны направляться их поставщикам.

Все заявления, касающиеся намерений и планов IBM, могут изменяться и отзываться без предварительного уведомления, и отражают только текущие цели и задачи.

Все указанные цены являются рекомендуемыми розничными ценами IBM на текущий момент. Они могут быть изменены без предварительного уведомления. Цены распространителей могут отличаться от указанных.

Эта информация предназначена только для планирования. Она может быть изменена до того, как описанные в ней продукты станут доступны.

Эта информация содержит примеры данных и отчетов, применяемых в повседневной работе. Для того чтобы примеры были максимально наглядными, в них указаны имена людей, а также названия компаний, товарных знаков и продуктов. Все имена и названия являются вымышленными. Любые совпадения с названиями и адресами реально существующих организаций являются случайными.

Информация об авторских правах:

Эта информация содержит примеры исходного текста прикладных программ, иллюстрирующие приемы программирования в различных операционных системах. Вы имеете право копировать, изменять и распространять эти примеры программ в любой форме, без уплаты вознаграждения фирме IBM, в целях разработки, использования, продажи или распространения прикладных программ, соответствующих интерфейсу прикладных программ той операционной системы, для которой написаны эти примеры программ. Примеры программ не были тщательно и всесторонне протестированы. По этой причине фирма IBM не может гарантировать их надежность, удобство их обслуживания и отсутствие в них ошибок. Вы имеете право копировать, изменять и распространять эти примеры программ в любой форме, без уплаты вознаграждения фирме IBM, в целях разработки, использования или распространения прикладных программ, соответствующих интерфейсам прикладных программ фирмы IBM.

Все копии и любые фрагменты примеров программ, а также продукты, созданные на основе этих примеров, должны содержать следующую информацию об авторских правах:

<span id="page-36-0"></span>(C) (название вашей компании) (год). Часть этого кода получена из примеров программ IBM Corp. (C) Copyright IBM Corp. год или года. Все права защищены.

При просмотре настоящей информации в электронном виде фотографии и цветные иллюстрации могут отсутствовать.

### **Товарные знаки**

Ниже перечислены товарные знаки International Business Machines Corporation в Соединенных Штатах и/или других странах: Application System/400 AS/400 IBM iSeries Operating System/400 OS/400

400 System/36 Lotus Notes Domino DB2 WebSphere

Lotus, Freelance и WordPro - товарные знаки International Business Machines Corporation и Lotus Development Corporation в США и/или других странах.

C-bus - товарный знак фирмы Corollary, Inc. в США и/или других странах.

ActionMedia, LANDesk, MMX, Pentium и ProShare - товарные знаки или зарегистрированные товарные знаки Intel Corporation в США и/или других странах.

Microsoft, Windows, Windows NT и логотип Windows - товарные знаки фирмы Microsoft Corporation в США и/или других странах.

SET и логотип SET - товарные знаки, принадлежащие SET Secure Electronic Transaction LLC.

Java и все товарные знаки, включающие в себя слово Java, принадлежат фирме Sun Microsystems, Inc. в США и/или других странах.

UNIX - зарегистрированный товарный знак фирмы The Open Group в США и других странах.

Названия других компаний продуктов и услуг могут быть товарными или служебными знаками других компаний.

# **Условия загрузки и печати публикаций**

Разрешение на использование информации, которую вы выбрали для загрузки, предоставляется на следующих условиях и только в том случае, если вы подтвердили свое согласие с этими условиями.

**Использование в личных целях:** Разрешается воспроизведение этой информации для личного, некоммерческого использования при условии сохранения в ней всех заявлений об авторских правах. Запрещается распространение, демонстрация и использование этой информации в качестве основы для последующих произведений, полностью или частично, без явного согласия на то фирмы IBM.

**Использование в коммерческих целях:** Разрешается воспроизведение, распространение и демонстрация этой информации исключительно в пределах предприятия при условии сохранения в ней всех заявлений об

авторских правах. Запрещается использование этой информации в качестве основы для последующих произведений, а также воспроизведение, распространение и демонстрация этой информации, полностью или частично, за пределами предприятия без явного согласия на то фирмы IBM.

За исключением явно оговоренных в данном разрешении случаев, на информацию и любые содержащиеся в ней данные, программное обеспечение и другие объекты интеллектуальной собственности не предоставляются никакие разрешения, лицензии и права, ни явные, ни подразумеваемые.

Фирма IBM оставляет за собой право в любой момент по своему усмотрению аннулировать предоставленные настоящим разрешением права, если сочтет, что использование этой информации наносит ущерб ее интересам или что указанные инструкции не соблюдаются должным образом.

Вы можете загружать, экспортировать и реэкспортировать эту информацию только в полном соответствии со всеми применимыми законами и правилами, включая все законы США в отношении экспорта. IBM не дает никаких гарантий относительно содержимого этой информации. ИНФОРМАЦИЯ ПРЕДОСТАВЛЯЕТСЯ ″КАК ЕСТЬ″, БЕЗ КАКИХ-ЛИБО ГАРАНТИЙ, КАК ЯВНЫХ, ТАК И ПОДРАЗУМЕВАЕМЫХ, ВКЛЮЧАЯ, НО НЕ ОГРАНИЧИВАЯСЬ ЭТИМ, ПОДРАЗУМЕВАЕМЫЕ ГАРАНТИИ КОММЕРЧЕСКОЙ ЦЕННОСТИ, СОБЛЮДЕНИЯ АВТОРСКИХ ПРАВ И ПРИГОДНОСТИ ДЛЯ КАКОЙ-ЛИБО КОНКРЕТНОЙ ЦЕЛИ.

Авторские права на все материалы принадлежат IBM Corporation.

Загрузка или печать информации с данного сайта автоматически означает согласие с вышеперечисленными условиями.

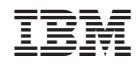

Напечатано в Дании